# Unit 2 Go with the Electron Flow

# **Student Handouts**

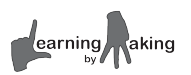

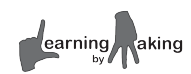

# Unit 2 **Visual Hardware Guide**

# **AppBoard**

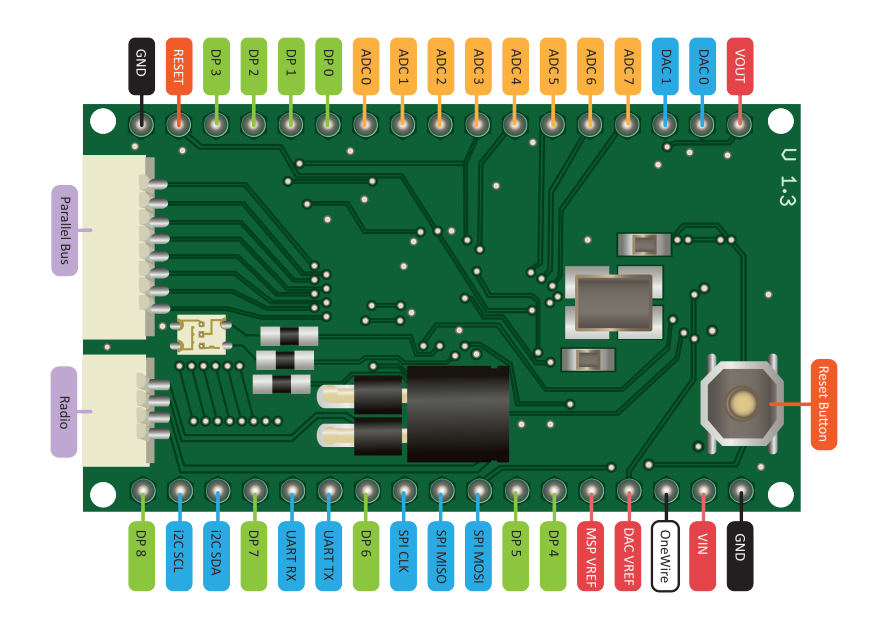

# **BasicBoard**

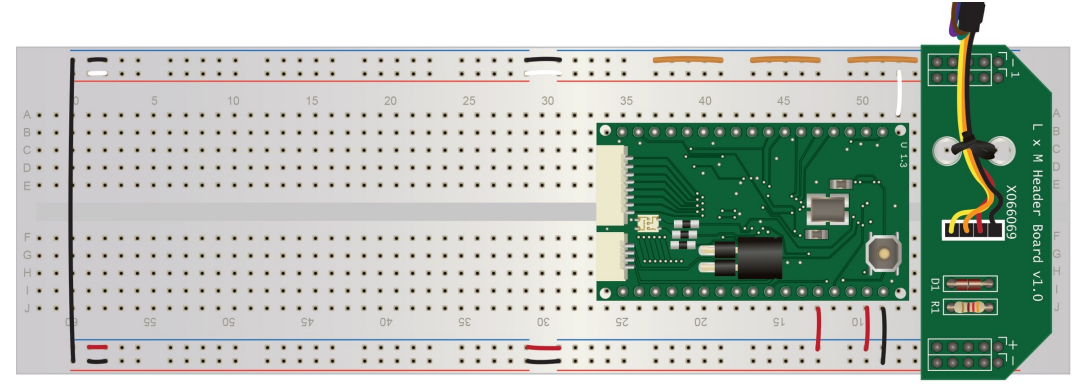

# **Breadboard**

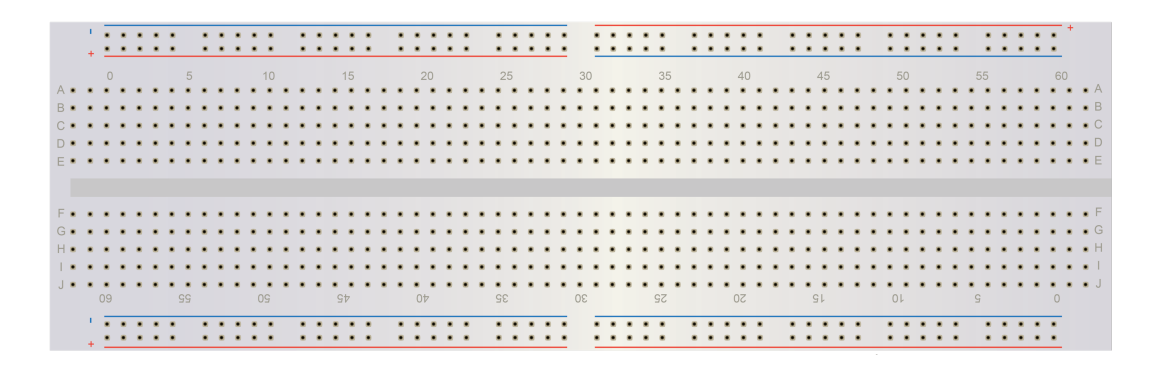

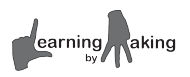

# I **Promise** to **Stay**

Electrostatic discharge **can** and **will** damage sensitive electronic compontents like the application board. Simple acts like getting up from a chair, walking around on a carpet, or touching objects can induce a charge on your body.

The threshold for you feeling a small shock is much higher than that of the equipment we will be using in this classroom. It is for this reason that you must shed excess electrons from your body before working with the BasicBoard. You must GROUND yourself.

#### **What can you do to avoid electrostatic discharge?**

- $\Box$  Wear cotton clothing rather than wool or synthetic fibers
- $\Box$  Avoid shuffling your feet on carpet
- $\Box$  Touch unpainted metal with a clear grounded path
- $\square$  Keep your components in antistatic bags until you are ready to use them

Touch the copper loops on your BasicBoard **before** you connect new components or touch the AppBoard

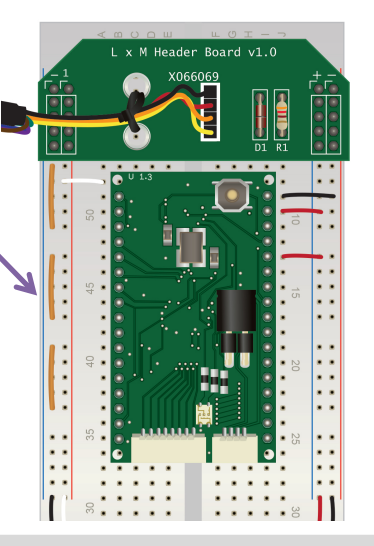

I, hereby promise to ground myself before working with sensitive electronics. I will touch the copper loops on the BasicBoard with both my feet firmly on the floor on a **regular** basis.

 $\mathcal{L}_\text{max}$  , and the contract of the contract of the contract of the contract of the contract of the contract of the contract of the contract of the contract of the contract of the contract of the contract of the contr

Signature Date Date Date

ALLENT **OBSERVE PRECAUTIONS FOR HANDLING ELECTROSTATIC SENSITIVE DEVICES** 

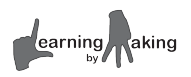

# **2.1 Introducing the BasicBoard Getting Started**

In this class, you will be running experiments using your HP Stream and various electronic sensors.

Electronic sensors can't talk directly to your computer. There needs to be a connector of some sort a smart linking device that is able to understand and control these sensors.

We call this device the **AppBoard**.

The **AppBoard** can store programs in its own built-in memory.

It can run these programs by sending and receiving signals through 34 metal pins on the perimeter of the board.

The AppBoard is connected to a special **breadboard** with additional wires and components. You will build your experiments on this board. A black FTDI cable connects the board to the computer.

We call the AppBoard and breadboard combination the **BasicBoard**.

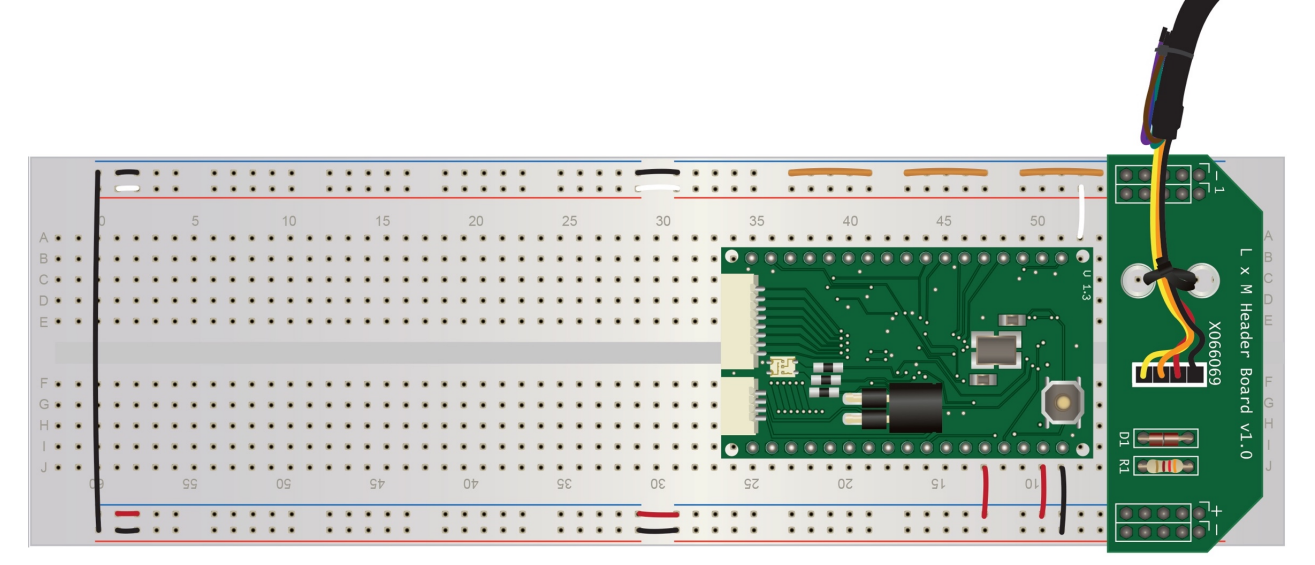

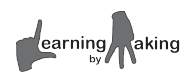

# **Learning Goals**

- $\checkmark$  Investigate the structure and function of the AppBoard, BasicBoard, and a breadboard.
- $\checkmark$  Learn the process of using the HP Stream to send signals to the BasicBoard.

# **Instructions**

#### **Connecting the BasicBoard**

- **1.** Turn on your HP Stream and plug in the black FTDI cable of the BasicBoard. This FTDI cable looks like a simple USB cable, but it can do much more.
- **2.** In your notebook, draw a diagram of the entire system. Label the AppBoard, BasicBoard, breadboard, computer, and cable.

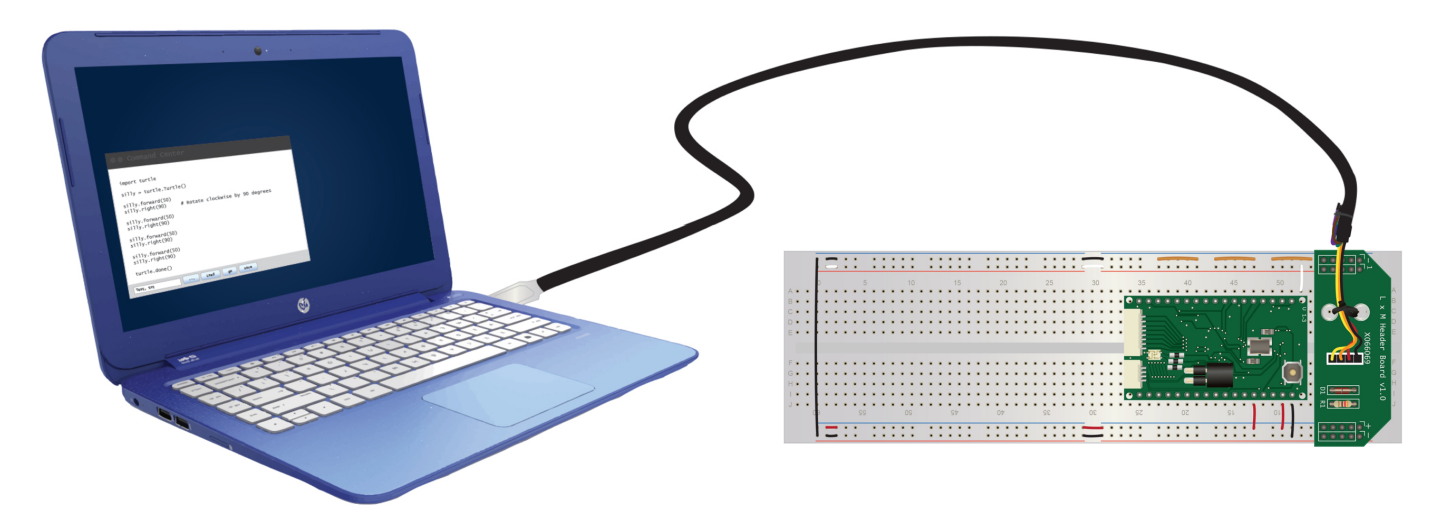

#### **Starting the project**

- **3.** Your computer should be showing a full screen black window asking the question: Would you like to load an existing experiment? (y/n) Since we are starting a new experiment, answer **n** and hit the enter key.
- **4.** Create your own working copy of the experiment called **LEDs** by following these steps. If done correctly, a new black terminal window should pop up that says **Welcome to Logo**.
	- o Answer **y** to create a new experiment
	- o Select **LEDs.tar**
	- o Give your experiment the name **MyLEDs**
	- o Select the version **solution**

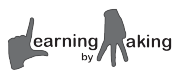

- **5.** Verify that you have the new window that says **Welcome to Logo**. If it did not come up, ask the teacher to restart the full screen experiment startup process.
- **6.** In the black terminal window type the following Logo word, hit the enter key, and wait until a response shows up on the screen. This prepares a Logo program for transfer to the board.

**.compile** *Note: You must include the dot (.) for this step.*

**7.** Now we need to send the compiled Logo program to the AppBoard via the FTDI cable. Type the following Logo word, hit the enter key, and watch the lights blink on the FTDI cable. Wait until a response shows up on the screen. *If you see* chip not found*, call the teacher over.*

**.download** *Note: You must include the dot (.) for this step.*

**8.** Every experiment in this course will start with the same launch command. In TurtleLogo, that command was go. In this system, the command is **run-once**. Type the following Logo word, hit the enter key, and watch the green AppBoard. In your notebook, record your observations. What did you see?

**.run-once** *Note: You must include the dot (.) for this step.*

#### **9. Confirm with your teacher that you see the following messages on the terminal screen.**

Starting LEDs... Now try to run each light individually

**10.** Enter the following two Logo words, each without a dot and hit the enter key. What happens?

**redon redoff**

# **Challenge**

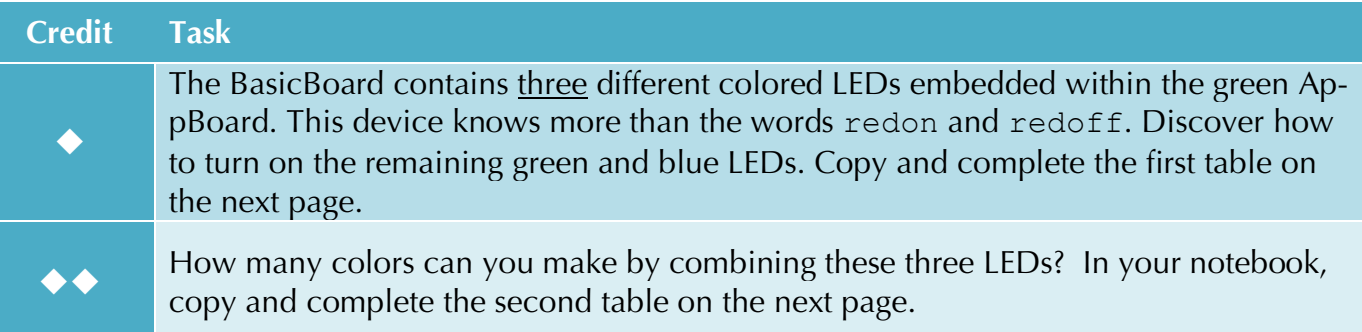

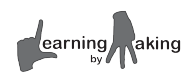

#### **Challenge 1 Table**

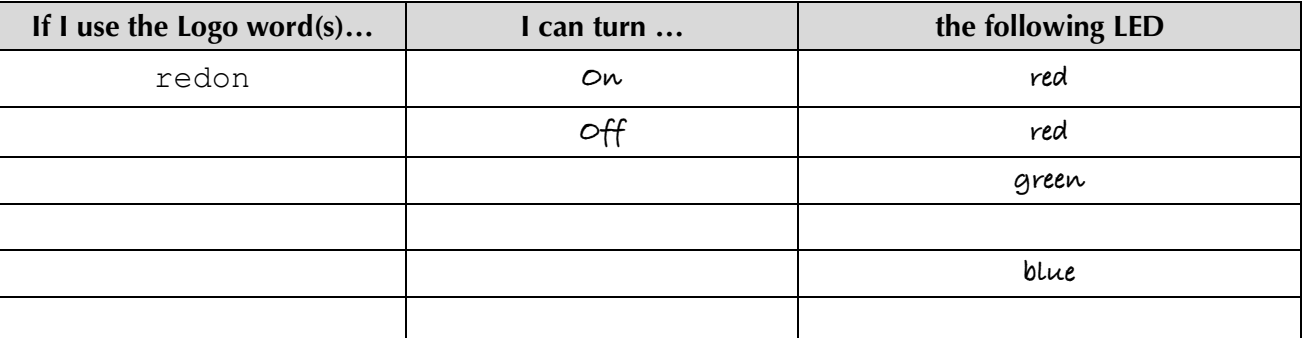

#### **Challenge 2 Table**

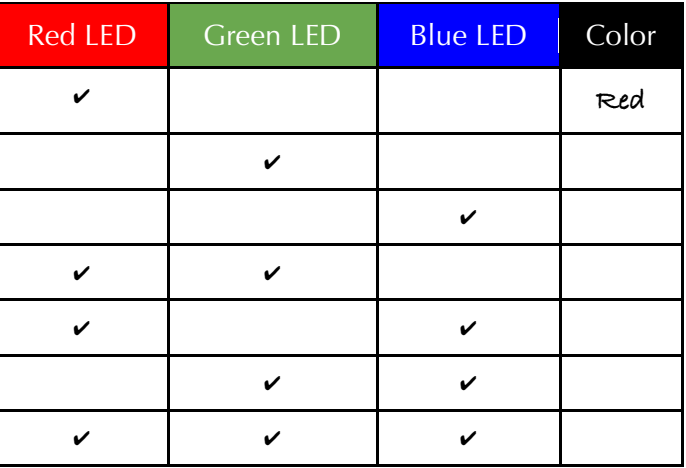

#### *Helpful Hints*

If you need to start over, hold down the **ctrl** key and **c** at the same time. Next, type the command **start** and hit the **enter** key.

If you already created the LEDs experiment, answer **y** for **Would you like to load an existing experiment?**

If you see **chip not found**, call the teacher over.

If you see **undefined**, you are trying to run a Logo word on the AppBoard that it doesn't understand.

If you see **I** don't know how to *p* , you are trying to run a Logo word on the HP Stream that it doesn't understand.

If you get an error message, see if you can figure out what you did wrong by asking a classmate for help. If all else fails, ask your teacher.

Watch the FTDI cable during download. If it blinks fast, the AppBoard is working.

Watch the FTDI cable after download. If it slowly blinks red and green, the AppBoard is working.

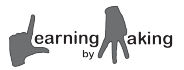

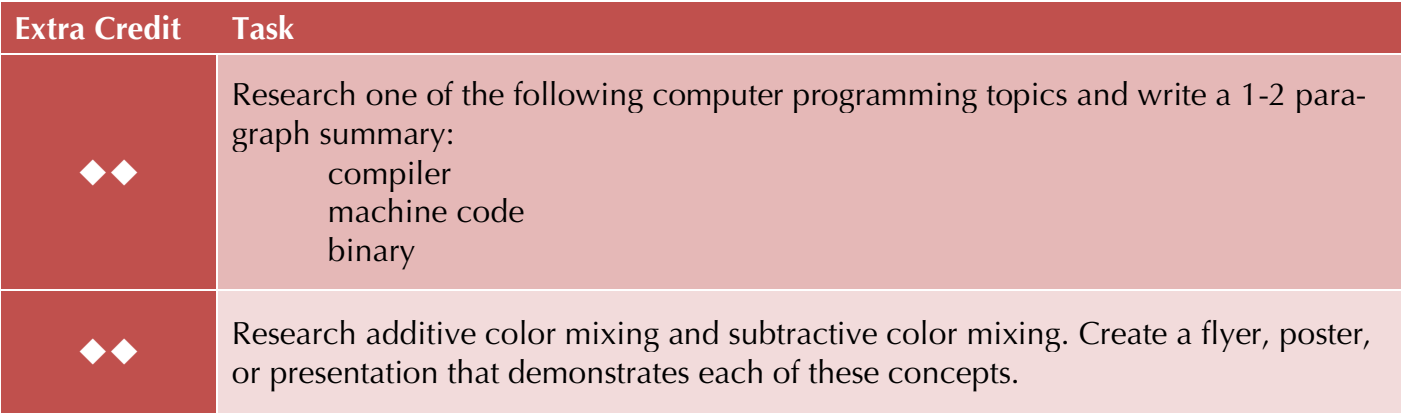

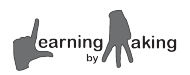

# **2.2 BasicBoard Anatomy**

# **Getting Started**

**Electricity** is the flow of **electrons**. These electrons need somewhere to flow.

Recall, the **BasicBoard** is a specially wired **breadboard** that houses the **AppBoard**.

Without the wires and breadboard, there is no way to transport electricity *from* the computer *to* the AppBoard or *to* any future experiment.

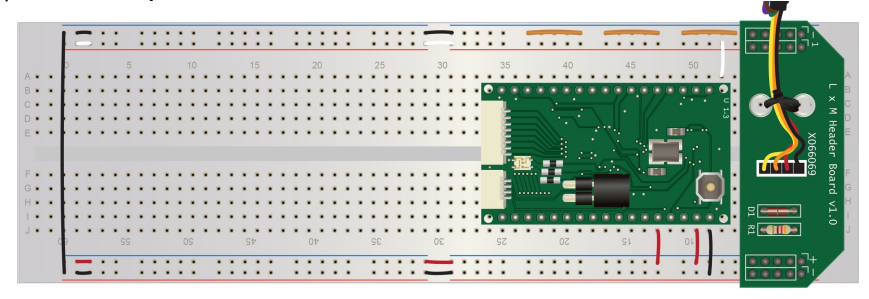

Each wire serves a purpose –

Some wires allow for data transfer between the AppBoard and computer Some wires supply power to the AppBoard Some wires supply power to empty regions of the breadboard Some wires ground the AppBoard and breadboard Some wires do nothing at all, but are included as visual guides

# **Learning Goals**

- $\checkmark$  Use a digital multimeter to make electronic measurements.
- $\checkmark$  Use the concept of electrical resistance to investigate the structure of a breadboard.
- $\checkmark$  Explain the function of a breadboard based on gathered evidence.

# **Instructions**

- **1.** Gather the following materials. In your notebook, draw a simple sketch of each object.
	- BasicBoard
	- 1 blank breadboard
	- 1 digital multimeter
	- 1 red multimeter probe
- 1 black multimeter probe 2 sets of alligator clips
- wire as needed (approximately 10 cm)
- 1 wire stripper

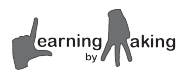

- **2.** Breadboards allow you to make solid electrical connections by plugging wires into holes. They are a tool of convenience. Plug some wires into various holes on the breadboard to see how they click into place.
	- o Follow your teacher's instructions to cut and strip two small pieces of wire. Strip about 0.5 cm from each end.
	- o Try plugging your wire into the board.

*Note: If you do not strip off enough of the insulation, the wire may not fit properly.*

*Note: Avoid stripping off too much insulation. Exposed wires may damage circuits or send electrical signals to unintended places.*

**3.** Just beneath the plastic of your breadboard are rows and rows of metal clips. Electricity can flow along these small channels of metal. The following image is a cartoon of electricity flowing like water through a tube. Discuss this image and add the following terms to your notebook. Write 2-3 sentences explaining this image.

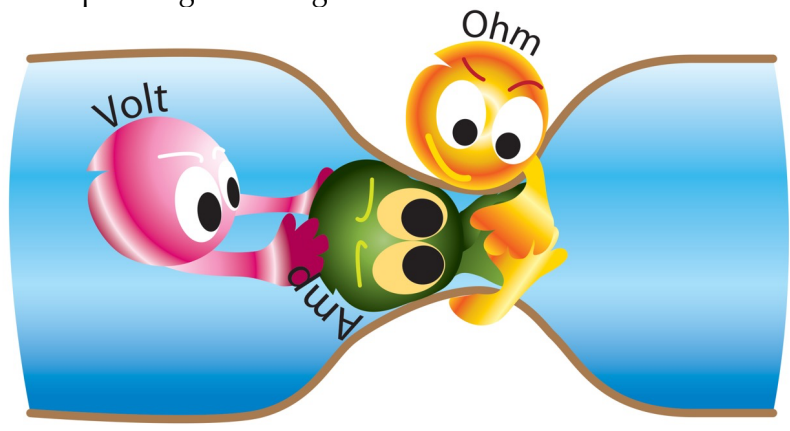

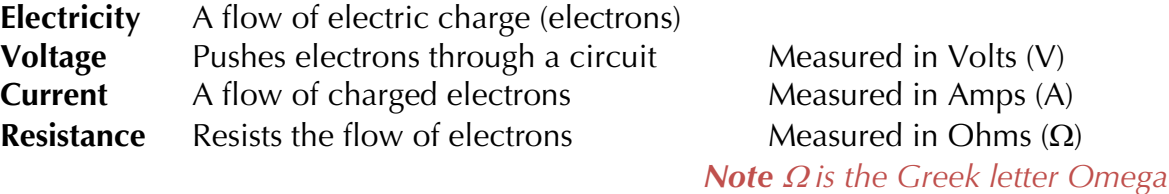

**4.** Discuss with your group – The following two images show examples of wires **connected** through the breadboard and wires **not connected** through the breadboard. In which figure is the resistance largest? Explain.

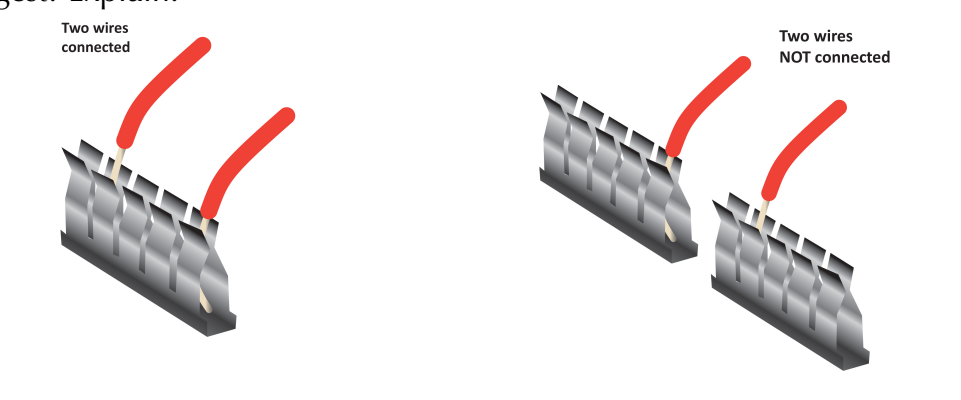

earning aking

- **5.** A digital multimeter is a tool used to measure properties of electrical circuits. Unfortunately, the probes are too big to fit inside the holes of the breadboard. We need to build an adapter.
	- o Use alligator clips to attach small bits of wire to your multimeter probes. The color of the wire does not matter. In your notebooks, create a labeled diagram of the digital multimeter.

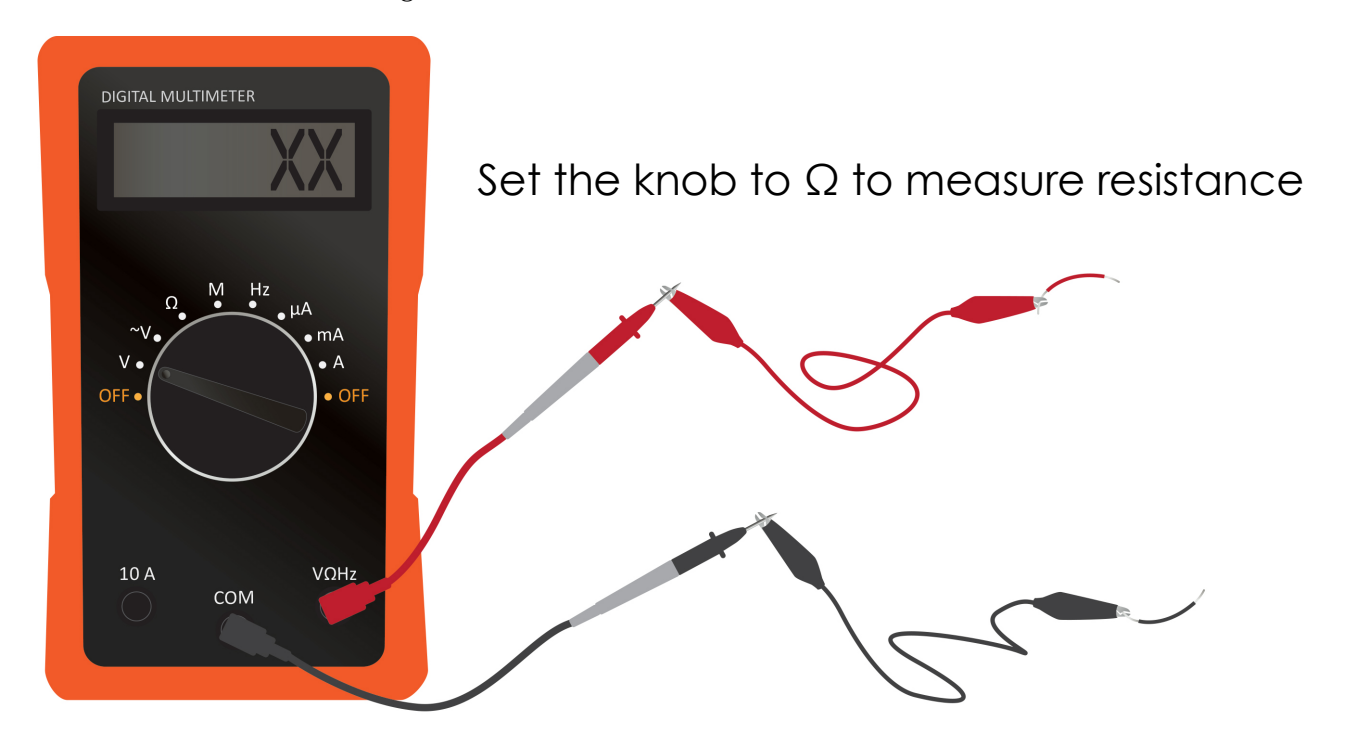

**6.** Make a prediction.

If two holes are electrically connected, the resistance measurement will be \_\_\_\_\_\_\_\_\_\_

If two holes are not electrically connected, the resistance measurements will be \_\_\_\_\_\_\_\_\_\_\_\_\_\_\_\_\_\_\_\_\_\_\_\_\_\_\_\_\_

**Resistance** 

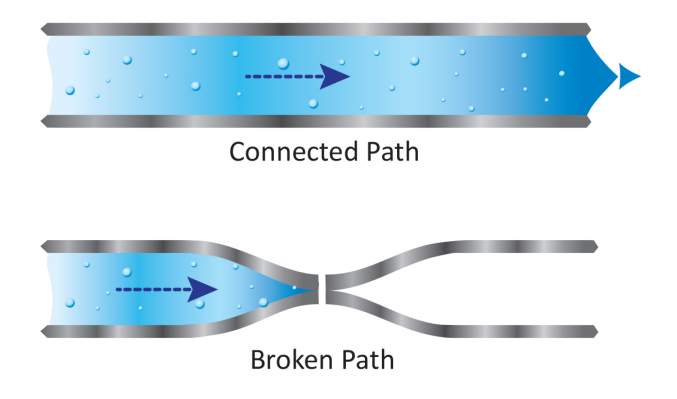

**7.** Use your multimeter to complete each challenge.

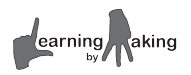

# **Challenges**

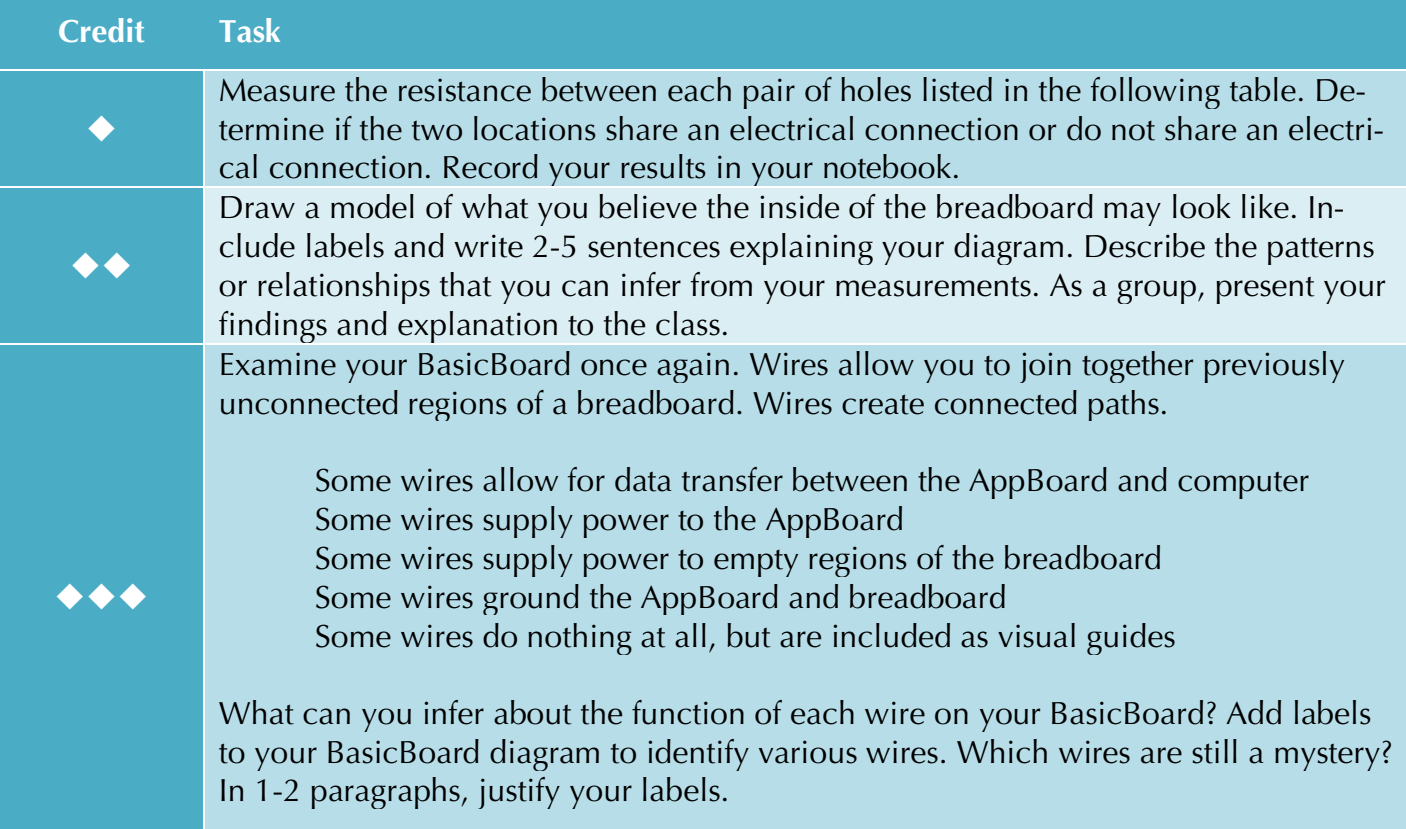

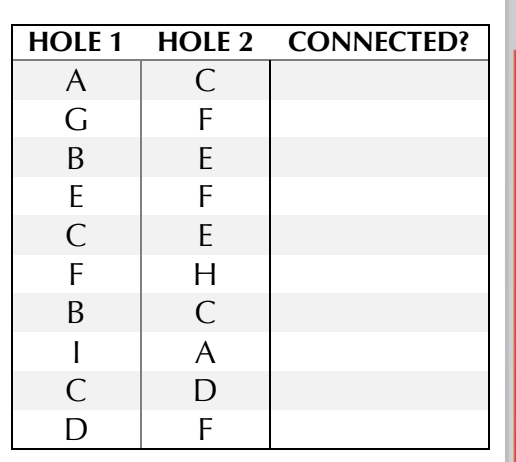

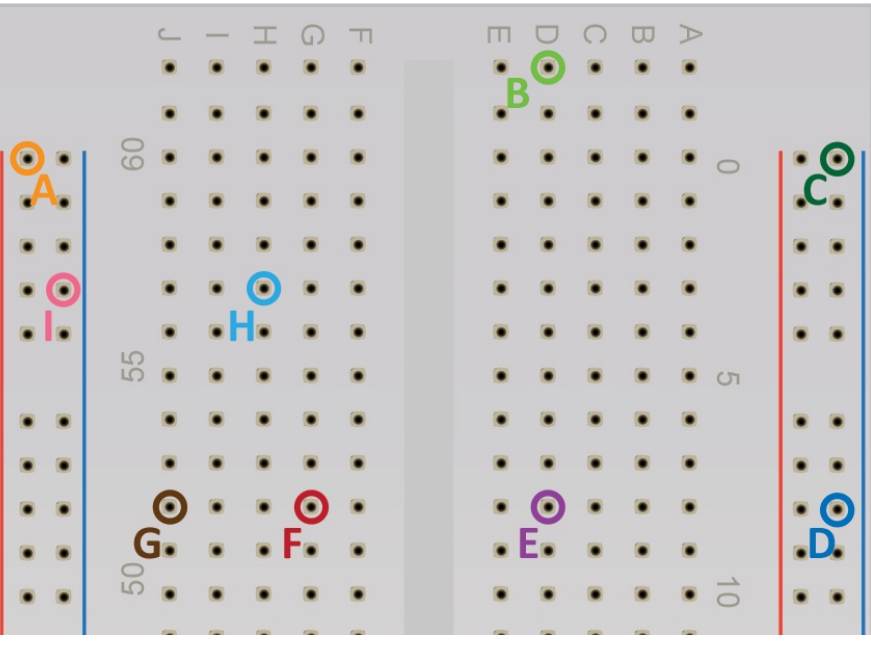

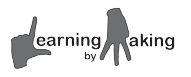

# *Helpful Hints*

Check that the multimeter knob is set to measure resistance. You cannot measure resistance for any components within a powered circuit. Unplug all power sources.

Do not let metal pieces from one probe/alligator-clip/wire system touch the other.

Your bodies conduct electricity. Make sure you don't insert yourself into a circuit by touching the metal portion of any probe.

Use needle nose pliers to hold small wires while you cut and strip them.

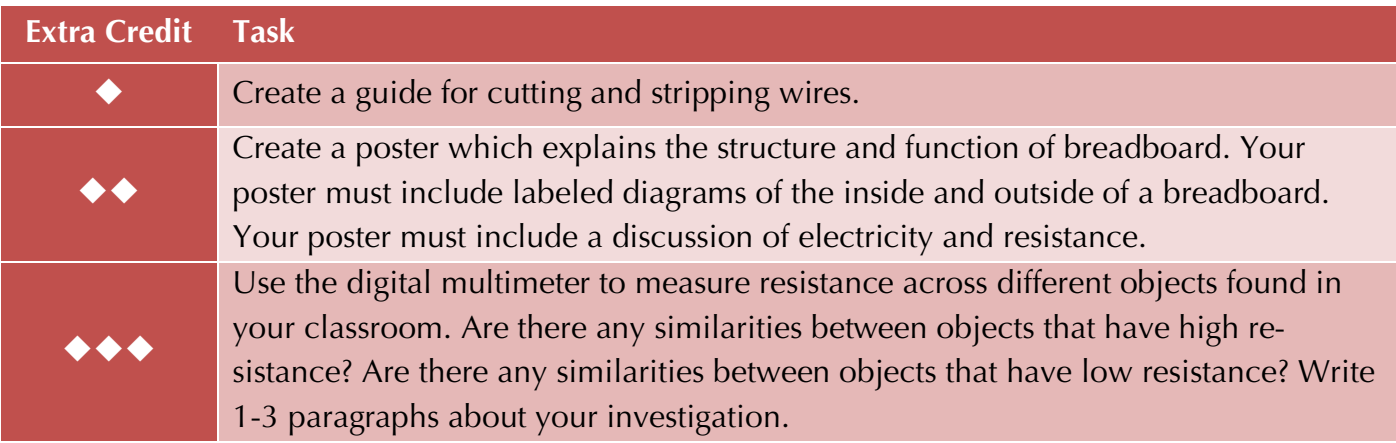

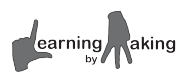

# **2.3 Powering the BasicBoard**

# **Getting Started**

In the previous lesson, you investigated the inner workings of the breadboard. Armed with a digital multimeter you mapped out the paths of least resistance.

In this lesson, you will explore how electric charge flows through these breadboard and wire "metallic highways" in order to power the BasicBoard. You are going to measure **voltage**.

**Voltage** is a type of electrical force that makes electricity move through a wire. This force is usually provided by a battery. Measured in units of **volts**, this quantity tells you how much energy each individual electric charge carries throughout a circuit.

### **Learning Goals**

- $\checkmark$  Use a digital multimeter to make electronic measurements.
- $\checkmark$  Explain how voltage measurements can be used to trace communication signals between the computer and the BasicBoard.
- $\checkmark$  Explore the precision and accuracy limits of digital multimeter measurements due to human error and mechanical uncertainty.

### **Instructions**

**1.** Gather the following materials:

 HP Stream **BasicBoard**  Digital Multimeter Multimeter probes (with alligator clip and wire extensions)

- **2.** Turn on your HP Stream and plug in the FTDI cable of the BasicBoard.
- **3.** Reload your existing project, **MyLEDs.** If you do not see a black full screen window with questions, ask your teacher for help.

```
Would you like to load an existing experiment? (y/n)
> y
Which experiment would you like to load?
> MyLEDs
```
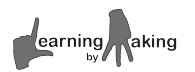

2.3-2

Unit 2

- **4.** Verify that you have the new window that says **Welcome to Logo**. If it did not come up, ask the teacher to restart the full screen experiment startup process.
- **5.** Compile and download the LED project. Run the program with the command run-once. Test that your program is running by using the Logo words redon and redoff.
- **.compile** Compiling... XXXX bytes **.download** XXXX bytes **.run-once** Starting LEDs... Now try to run each light individually **redon redoff**

- **6. Mandatory**: touch the bare copper wires on the Basic-Board to discharge your static electricity.
- **7.** Examine the following diagram. This is a blown-up view of the AppBoard with all 34 pins labeled.

Locate DP 0. All of the pins labeled DP# are **digital pins**. Digital pins can send on/off signals and only on/off signals.

In your notebook, draw a simple diagram that will help you locate and identify DP 0 in the future.

- **8.** Turn on your digital multimeter and set the dial to V.
- **9.** Attach the extension wire of your **black** multimeter probe to one of the **ground** rails. This is the outermost rail on either side of the breadboard. It should be marked with black wires.

**10.** Attach the extension wire of your **red** multimeter probe to the **power** rail. This is the inner rail on one side of the BasicBoard. This rail should be marked with red wires.

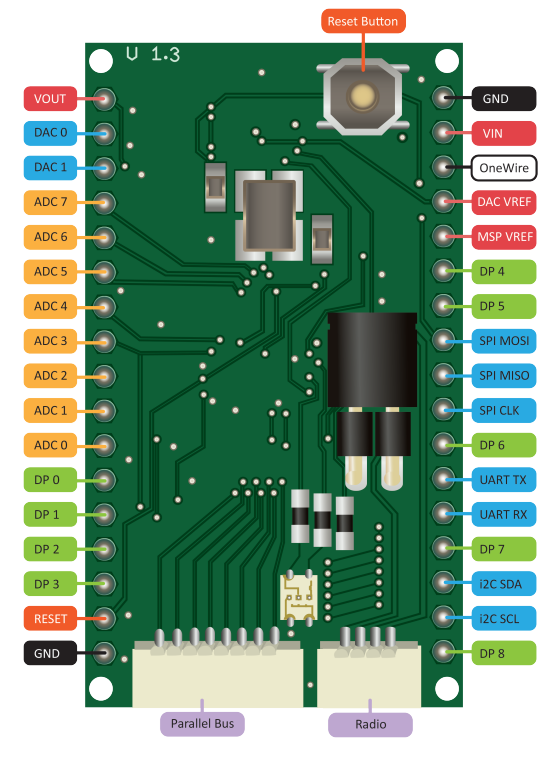

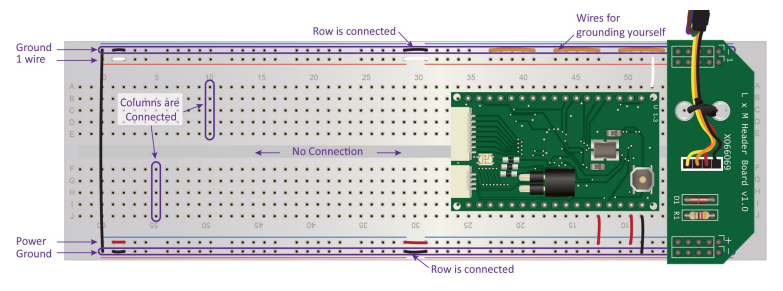

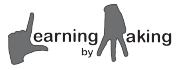

**11.** Voltage pushes electrons around. A circuit with a 9V battery provides 9 Joules of energy for each unit of charge. That's quite a push! A circuit with a 1.5V battery only sends along 1.5 Joules of energy with each unit of charge.

How much energy is being used to transport charge between the black **ground** rail and the red **power** rail? In your notebook, write 2-5 sentences that explain how your multimeter can be used to answer this question.

**12.** Turn on digital pin 0 by entering the Logo word, **dp0on**, in the terminal window. How much voltage is pushing charges through digital pin 0? Turn off digital pin 0 by entering the Logo word, **dp0off**. What is the new voltage reading? Record your result in your notebook. Your teacher will collect the measurements for the entire class.

> *Warning if you touch the reset pin, it will turn ALL pins off. Enter dp0on again to reactivate digital pin 0.*

**13.** Complete the BasicBoard challenges.

# **Challenges**

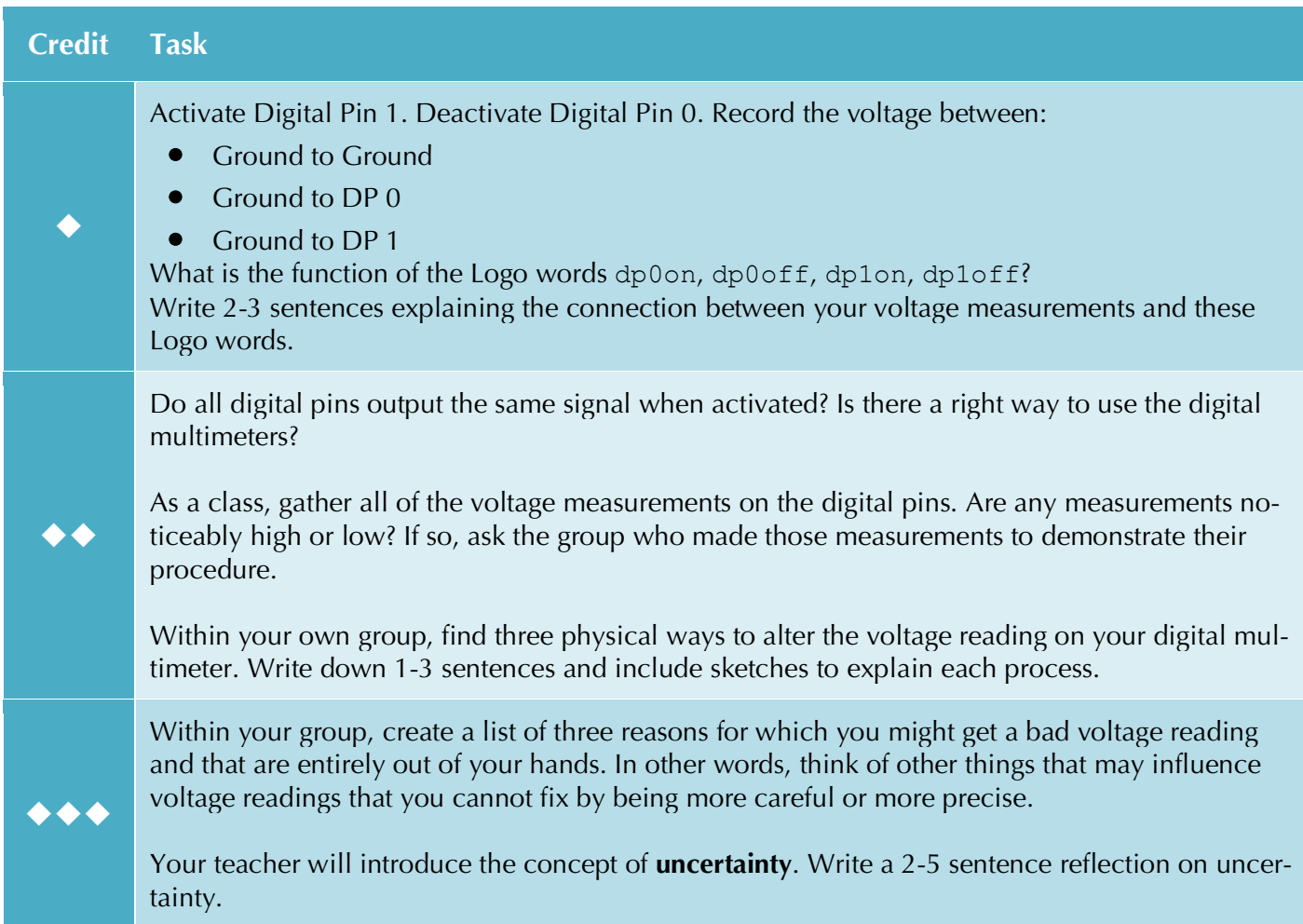

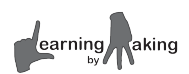

### *Helpful Hints*

If you need to start over, hold down the **ctrl** key and **c** at the same time. Next, type the command **start** and hit the **enter** key.

If you see **chip not found**, call the teacher over.

If you get an error message, see if you can figure out what you did wrong by asking a classmate for help. If all else fails, ask your teacher.

Watch the FTDI cable after download. If it slowly blinks red and green, the AppBoard is working.

Check that the multimeter knob is set to measure voltage.

Do not let metal pieces from one probe/alligator-clip/wire system touch the other.

Your bodies conduct electricity. Make sure you don't insert yourself into a circuit by touching the metal portion of any probe.

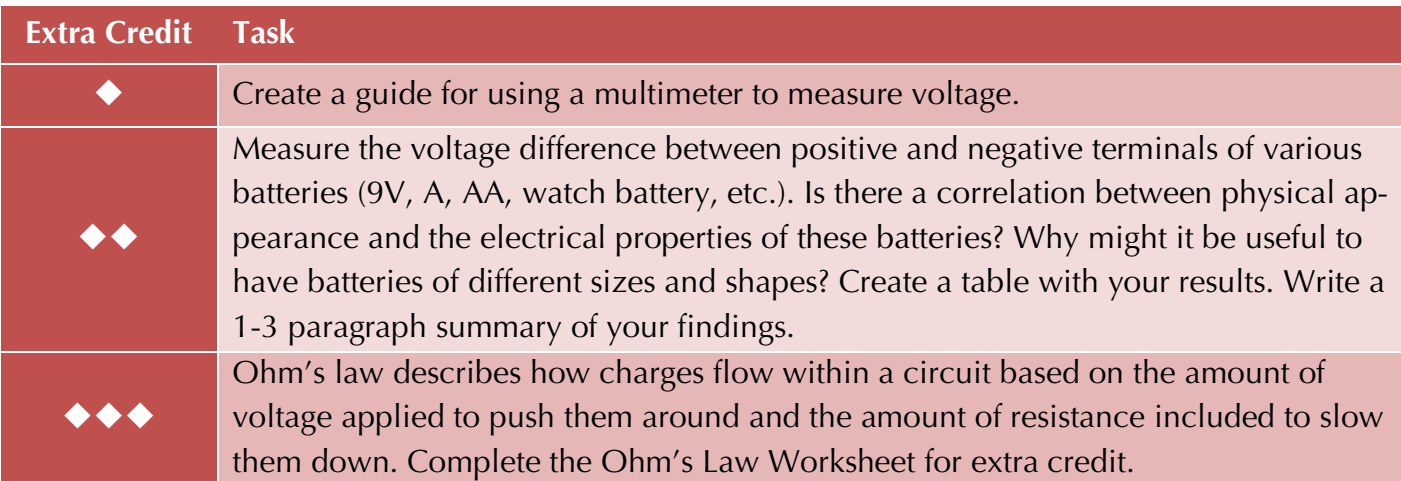

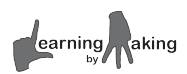

# **Ohm's Law Worksheet**

Ohm's law describes the relationship between resistance, current, and voltage in a circuit.

A power source provides a voltage that can drive a current. A resistor impedes a current flow by removing energy from electrons. This energy is dissipated as heat, light, or sound.

volt

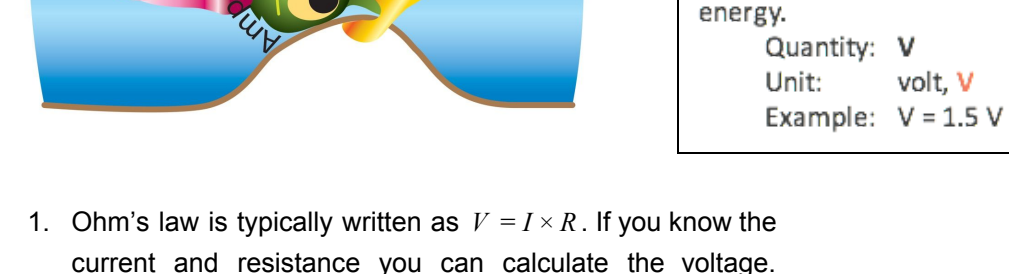

 $Oh_{n}$ 

Answer a and b then fill out the table to the right.

a. How would you rewrite this equation to solve for current if you know voltage and resistance?

 $I =$ 

- b. How would you rewrite this equation to solve for resistance if you know voltage and current?
	- $R =$
- 2. A flashlight runs on 2 D-cell batteries. Each battery provides 1.5 V. The flashlight bulb is rated for 0.7 amps of current. What is the bulb's resistance?
- 3. A car battery is a 12V source. There is a fuse in the car that trips (breaks) if the current ever rises above 5 A. What is the smallest resistor you need in the circuit to stop the fuse from tripping?
- 4. Given a 9 volt battery and a 100  $\Omega$  resistor, what current must flow through the circuit?
- 5. A power source is hidden behind a closed panel., Your multimeter measures a current of 0.5 A and you know your light bulb has a resistance of 200 ohms. What is the voltage of the mystery power source?

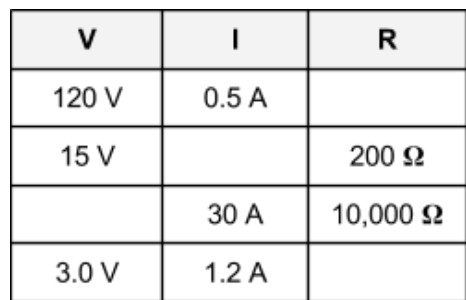

**Resistance** measures how much a material

reduces the flow of electric current.

Example:  $R = 300 \Omega$ 

Example:  $I = 20 A$ 

Ohm.  $\Omega$ 

**Current** is the flow of charged particles.

amp, A

volt, V

Voltage is a measure of the difference between high and low electric potential

Quantity: R

Quantity: I

Unit:

Unit:

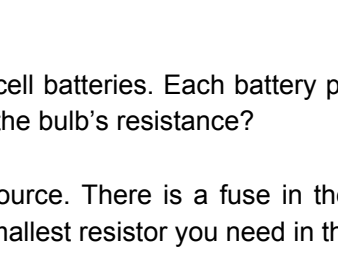

# **2.4 Digital Pins and LEDs**

# **Getting Started**

This cartoon shows the AppBoard communicating with an LED on the BasicBoard.

**What is going on here?** Make observations.

**How does this system work?** Infer explanations.

#### **Observations** are what you notice **Inferences** are your reactions, thoughts, or explanations

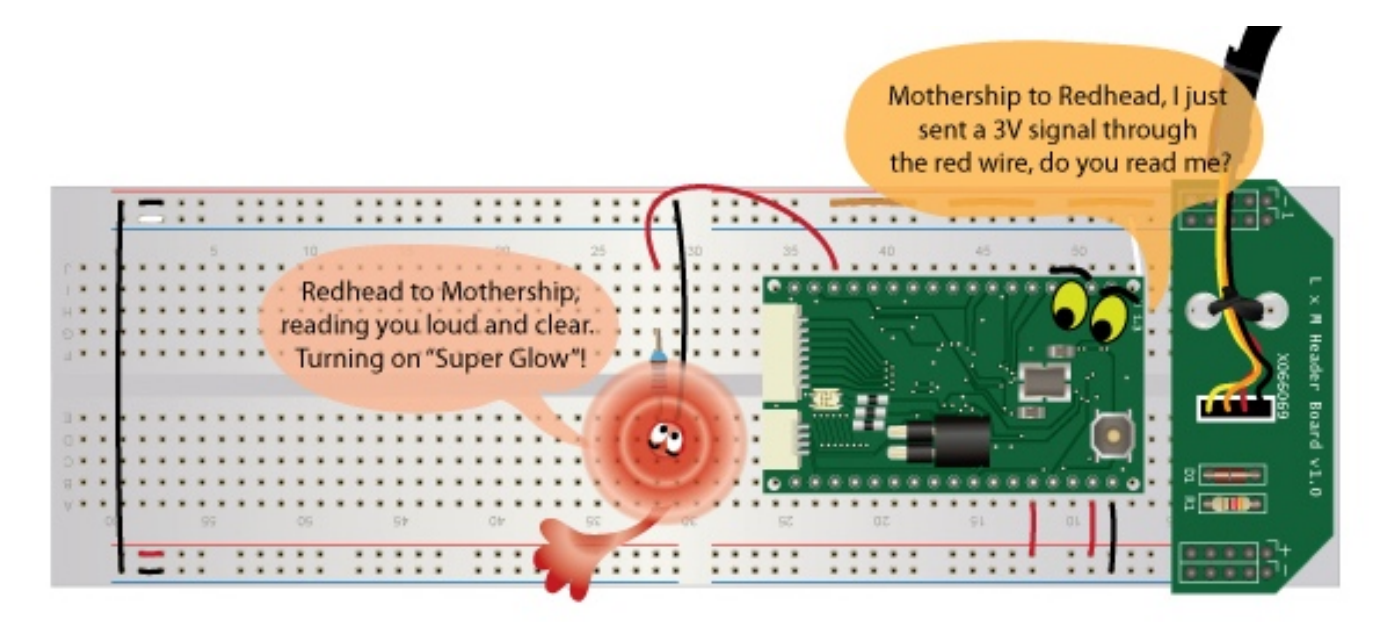

In this lesson, you will explore how the AppBoard transfers information and energy throughout the BasicBoard.

### **Learning Goals**

- $\checkmark$  Measure voltage and resistance in circuits that include LEDs and resistors
- $\checkmark$  Identify the function of resistors and LEDs
- $\checkmark$  Recognize the structure of LEDs

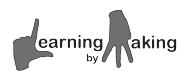

Unit 2 LED Guide

# **L**ight **E**mitting **D**iode

**LEDs** are devices that emit light once enough *voltage* is applied across their leads.

If the *voltage* is too high, they may burn out.

LEDs are not incandescent light bulbs.

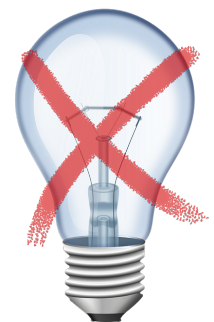

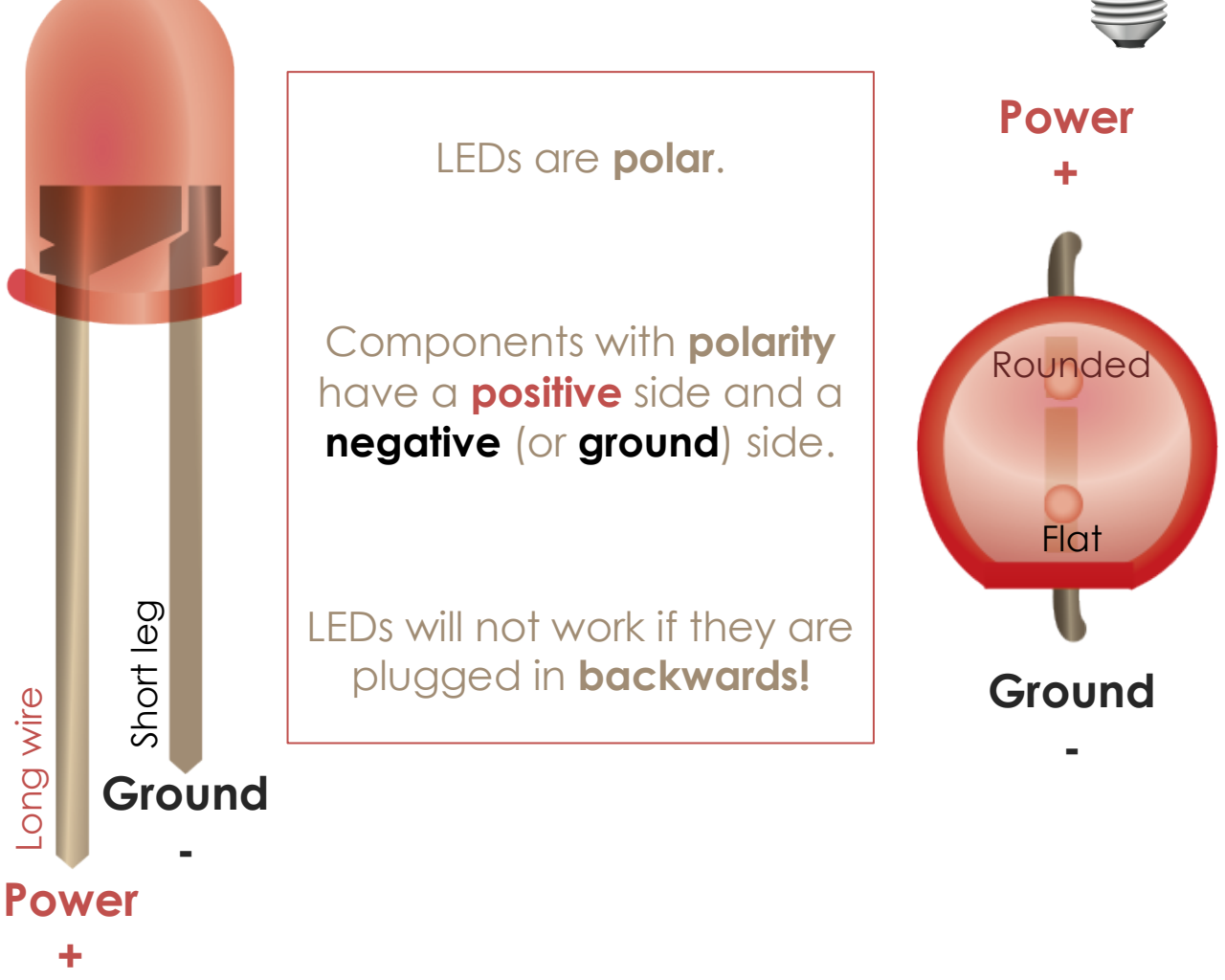

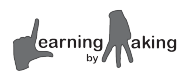

# **Instructions**

- **1.** Look through your handouts and notes from the previous lessons. How do you make the LEDs light up? Dig through your notes from earlier lessons. Figure out how to:
	- Connect the BasicBoard to the computer
	- Start your **myLEDs** project
	- Identify the AppBoard pin connected to the red LED on the breadboard
	- Turn on the red LED

Record the procedure in your notebook.

- **2.** Show your teacher that you successfully turned on the red LED before moving on.
- **3.** Using your handouts and notes from prior lessons as a guide, measure **voltage** at the following locations:
	- Signal sent to the digital pin connected to the red LED
	- Signal between each of the two legs of the red LED
	- Signal across the resistor

Where do you place each probe? Draw a diagram in your notebook.

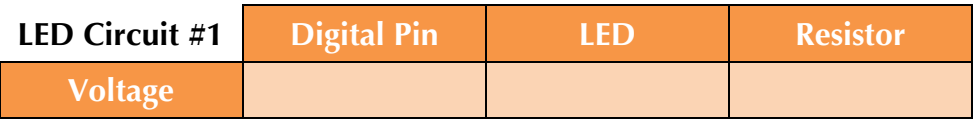

**4. Important: Turn off the digital pin or unplug your BasicBoard!** Resistance measurements cannot be done on powered circuits. Measure the resistance across the resistor.

**LED Circuit #1** Resistance \_\_\_\_\_\_\_\_\_\_\_\_\_

**5.** Find a way to turn on the 2<sup>nd</sup> LED on your breadboard. Repeat the same measurements as above.

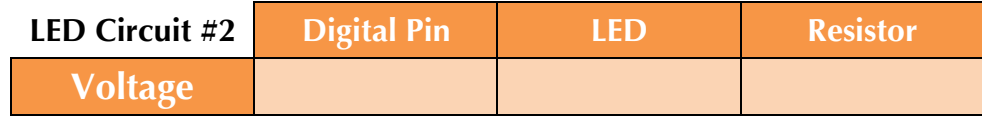

LED Circuit #2 Resistance

**6.** Complete the LED challenges.

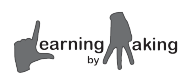

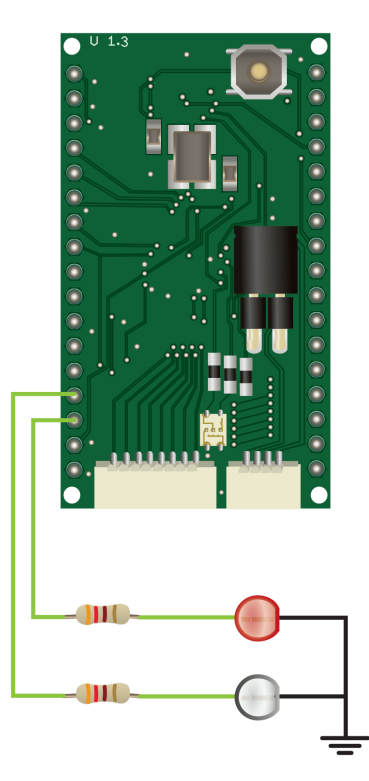

# **Challenges**

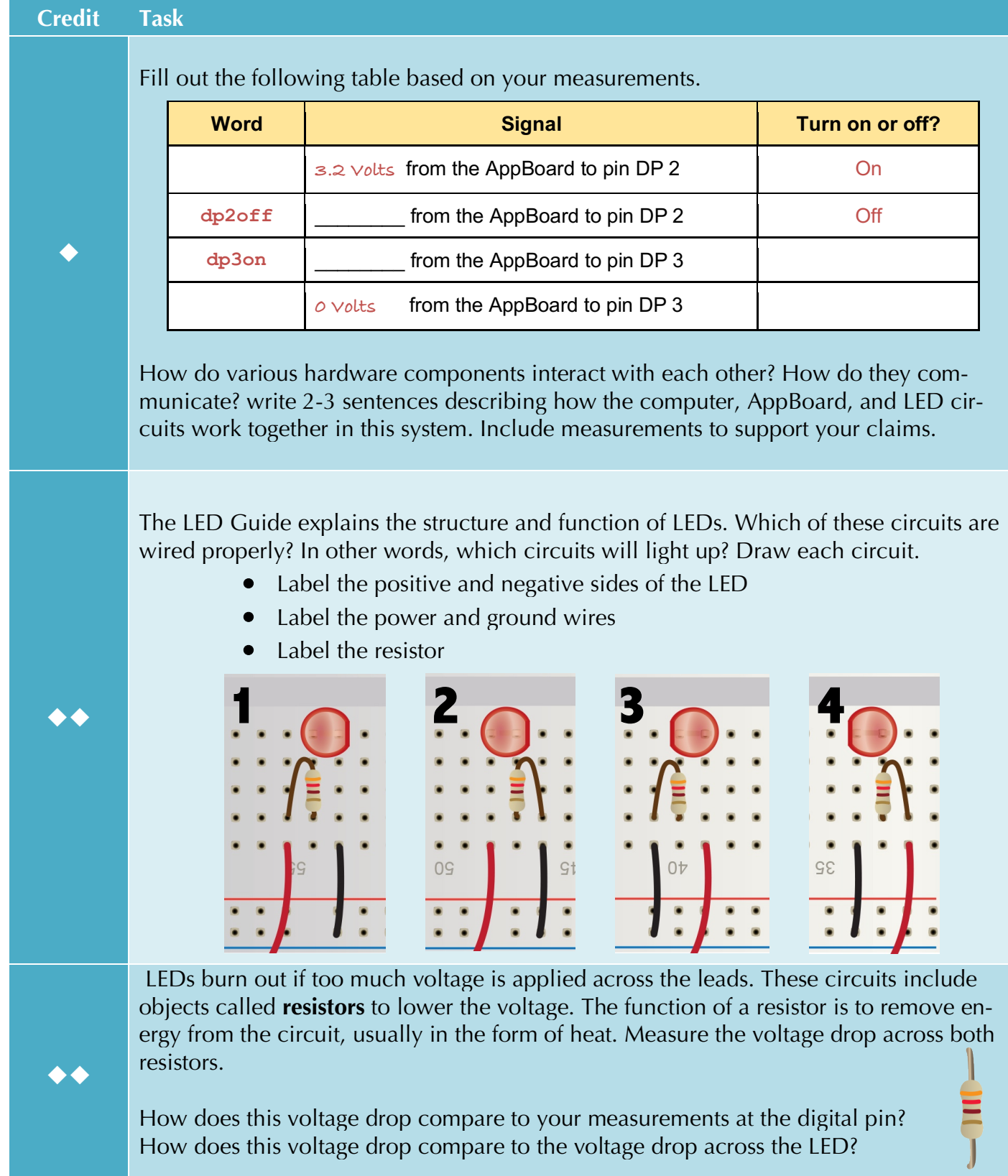

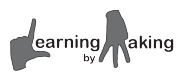

# *Helpful Hints*

If you get an error message, see if you can figure out what you did wrong by asking a classmate for help. If all else fails, ask your teacher.

Watch the FTDI cable after download. If it slowly blinks red and green, the AppBoard is working.

Check that the multimeter knob is set to either voltage or resistance.

Do not let metal pieces from one probe/alligator-clip/wire system touch the other.

Your bodies conduct electricity. Make sure you don't insert yourself into a circuit by touching the metal portion of any probe.

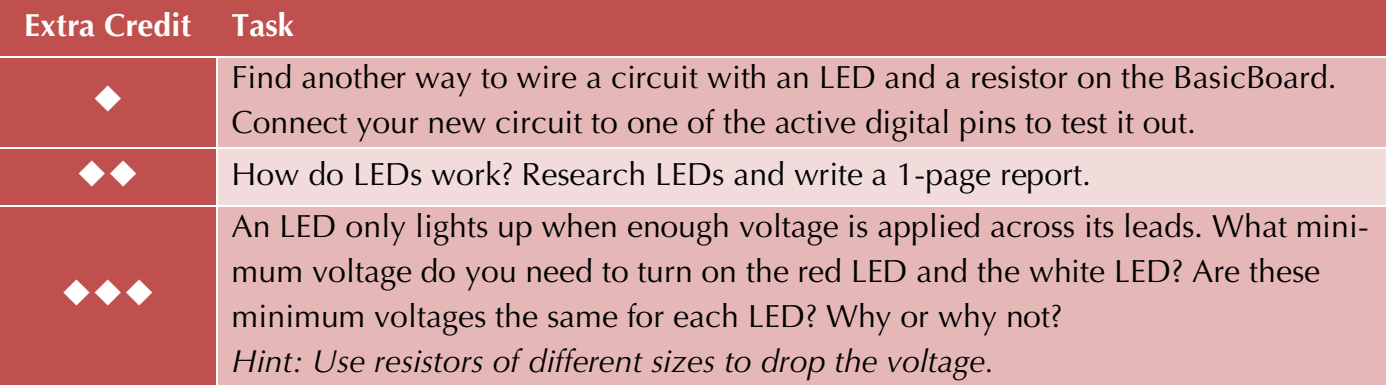

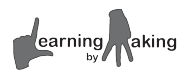

# **2.5 Logo Programming**

# **Getting Started**

Until this point you have only interacted with the AppBoard through the terminal window. Now it's time to dive into the underlying computer program.

But first, we need to let you in on something you may have already suspected… *There are multiple versions of the Logo programming language!*

#### This begs the question:

Why are there different flavors of the Logo programming language and how does each work?

#### **TurtleLogo**

 A visual program that **runs on your Stream 11** via the Command Center and Drawing Field.

#### **jLogo**

 A text based program that **runs on your Stream 11** via the terminal window. jLogo words start with a dot (.) when typed in the terminal window.

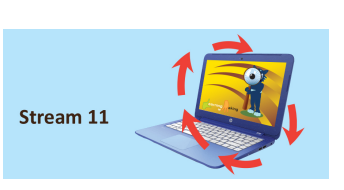

Stream 11

**App Board** 

#### **uLogo**

 A text based program that **runs on your AppBoard** but can be controlled via the terminal window. uLogo words do not require a dot (.) when run from the terminal window.

### **Learning Goals**

- $\checkmark$  Use jLogo on the HP Stream to open a uLogo file. Modify and save this uLogo code.
- $\checkmark$  Use jLogo as a tool to compile, download and run uLogo code on the AppBoard.

### **Instructions**

- **1.** Turn on your HP Stream and plug in the FTDI cable of the BasicBoard.
- **2.** Follow your notes from earlier lessons to do the following:
	- Load your **MyLEDs** project
	- Compile, download, and run the project

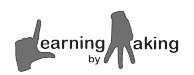

• Turn on the red and white LEDs · MyLEDs.txt (~/MyLEDs) - Pluma File Edit View Search Tools Documents Help **A** Popen v Save | 8 | A Undo A | X | 1 |  $Q$   $Q$ MVLEDs.txt \* **3.** From the terminal window, enter the follow-ing command and hit the enter key: 4 to a-on 5 dp3on **.edit-ulogo** *Note: You must in-*6 end *clude the dot (.) for this step.* 8 to a-off dp3off 9 This should open a file called MyLEDs.txt  $10$  end  $11$ in a text editor window. 12 to b-on 13 dp2on 14 end 15 16 to b-off 17 dp2off 18 end **4.** MyLEDs.txt is the code that you compile, 19  $20$ ; to c-on download, and run from the terminal win- $21;$  dp1on dow. 22;end Plain Text = Tab Width: 3 = Ln 34, Col 1

Unit 2

- Examine this file. Based on what you see, find a way to use the logo words **a-on** and **aoff**.
- In your notebook, describe the function of the logo words a-on and a-off.
- In your notebook, describe how these words compare to TurtleLogo words.
- **5.** The file MyLEDs.txt is a program written in the **uLogo** language. You can run any word defined in your uLogo program by typing it in the terminal window *without a dot*. Some of the commands that you type in the terminal window begin *with a dot*. Commands that begin with a dot are **jLogo** commands.

In your notebook, write down two examples of  $\mu$ Logo commands and two examples of  $\mu$ Logo commands that you have used.

**6.** Complete the LED challenges.

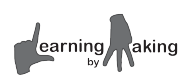

**INS** 

# **Challenges**

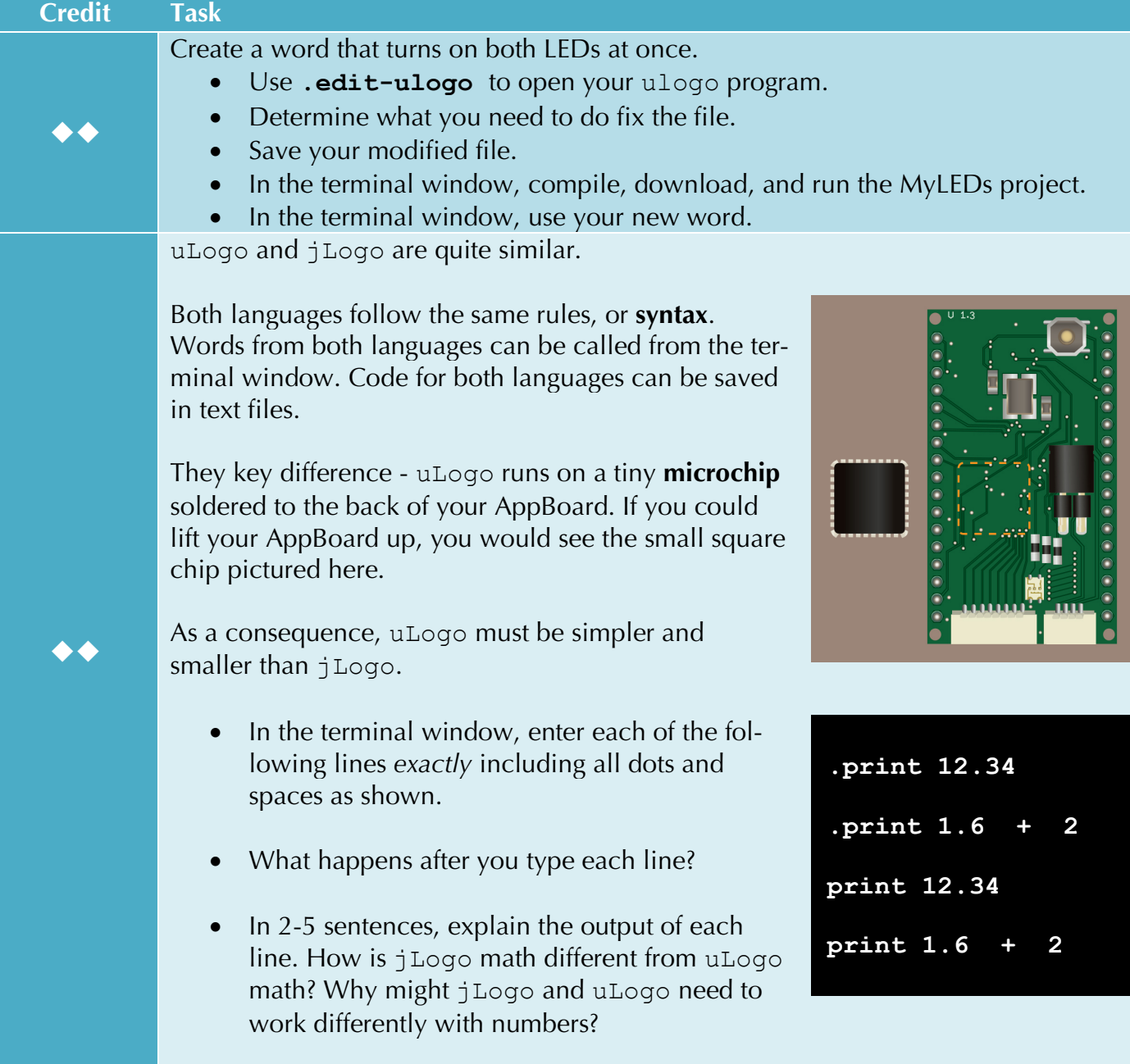

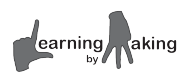

### *Helpful Hints*

If you get an error message, see if you can figure out what you did wrong by asking a classmate for help. If all else fails, ask your teacher.

Watch the FTDI cable after download. If it slowly blinks red and green, the AppBoard is working.

If a text file is modified but has not been saved, you should see a star symbol (\*) on the top of the text editor window.

**jLogo** commands must begin with a dot. **uLogo** commands do not begin with a dot.

Every time you make a change to your program, you must run the following three jLogo commands:

**.compile**

**.download**

**.run-once**

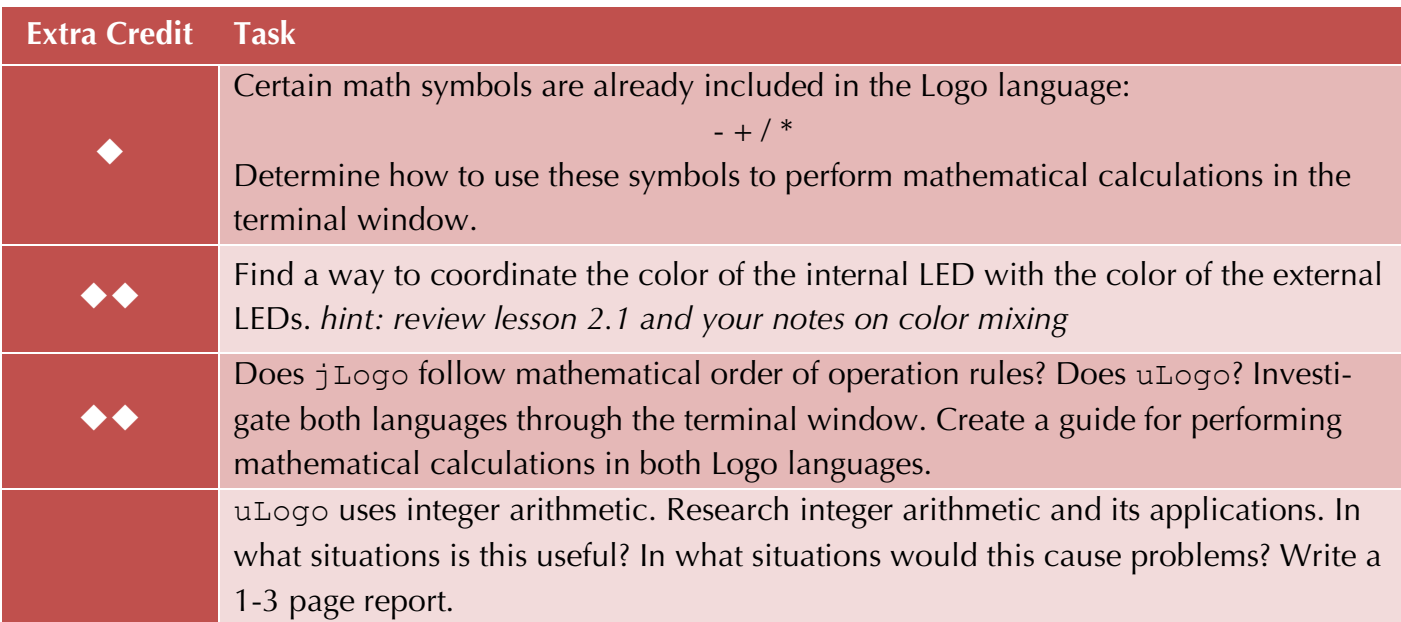

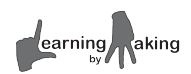

# **2.6 Let There Be Light!**

# **Getting Started**

What good is a BasicBoard if you can't build on it? Let's make your boards bigger and better!

In this lesson, you will add more circuits to your BasicBoard and write code to make them work.

# **Learning Goals**

- $\checkmark$  Use diagrams as visual instructions for adding two additional LED circuits to the BasicBoard.
- $\checkmark$  Write uLogo code to turn on the two additional LEDs on the BasicBoard.

### **Instructions**

- **1.** Gather the following materials:
	- HP Stream **BasicBoard**  1 blue LED 1 green LED

 2 resistors Wire Wire stripper

- **2.** Use the diagrams on page 3 as a guide to add two additional LED circuits to the BasicBoard. You can place the LEDs wherever you like on the breadboard, but each circuit must include a resistor to protect the LED from burning out.
- **3.** Plug your BasicBoard into the computer and reload your MyLEDs project.
- **4.** Identify the digital pins controlling the blue and green LEDs. Use this information to turn each LED on from the terminal window.

### **Challenges**

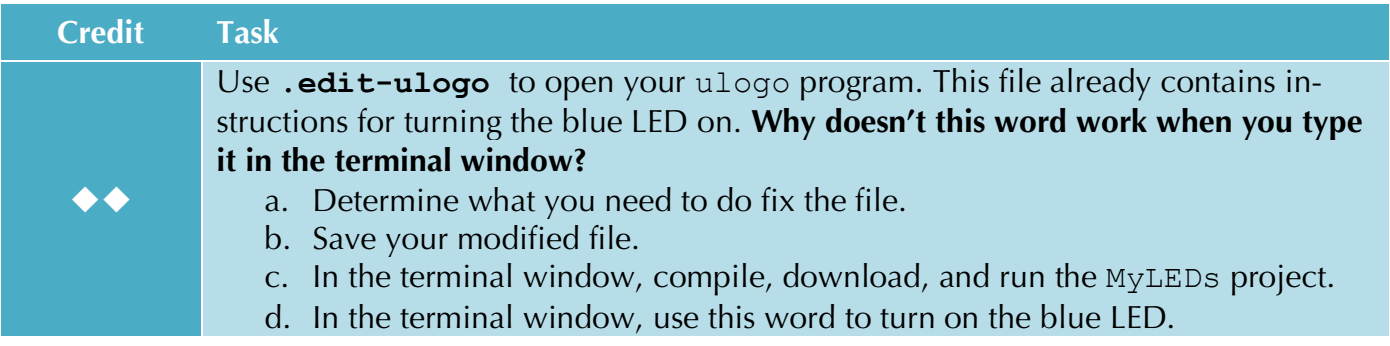

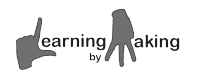

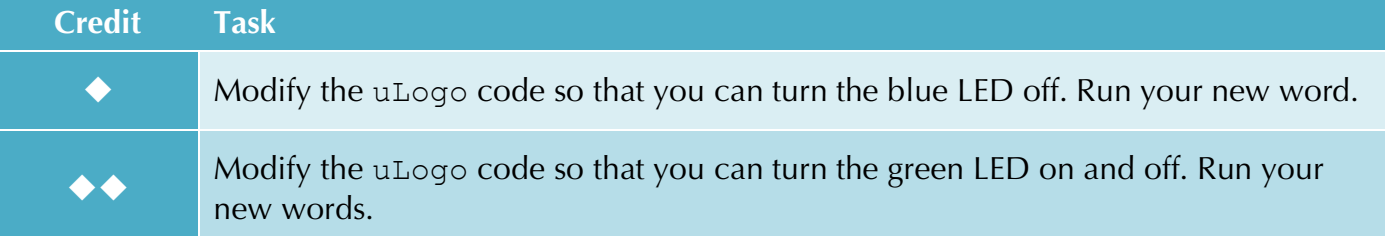

### *Helpful Hints*

If you get an error message, see if you can figure out what you did wrong by asking a classmate for help. If all else fails, ask your teacher.

Watch the FTDI cable after download. If it slowly blinks red and green, the AppBoard is working.

If a text file is modified but has not been saved, you should see a star symbol (\*) on the top of the text editor window.

**jLogo** commands must begin with a dot. **uLogo** commands do not begin with a dot.

Every time you make a change to your program, you must run the following three jLogo commands:

- **.compile**
- **.download**
- **.run-once**

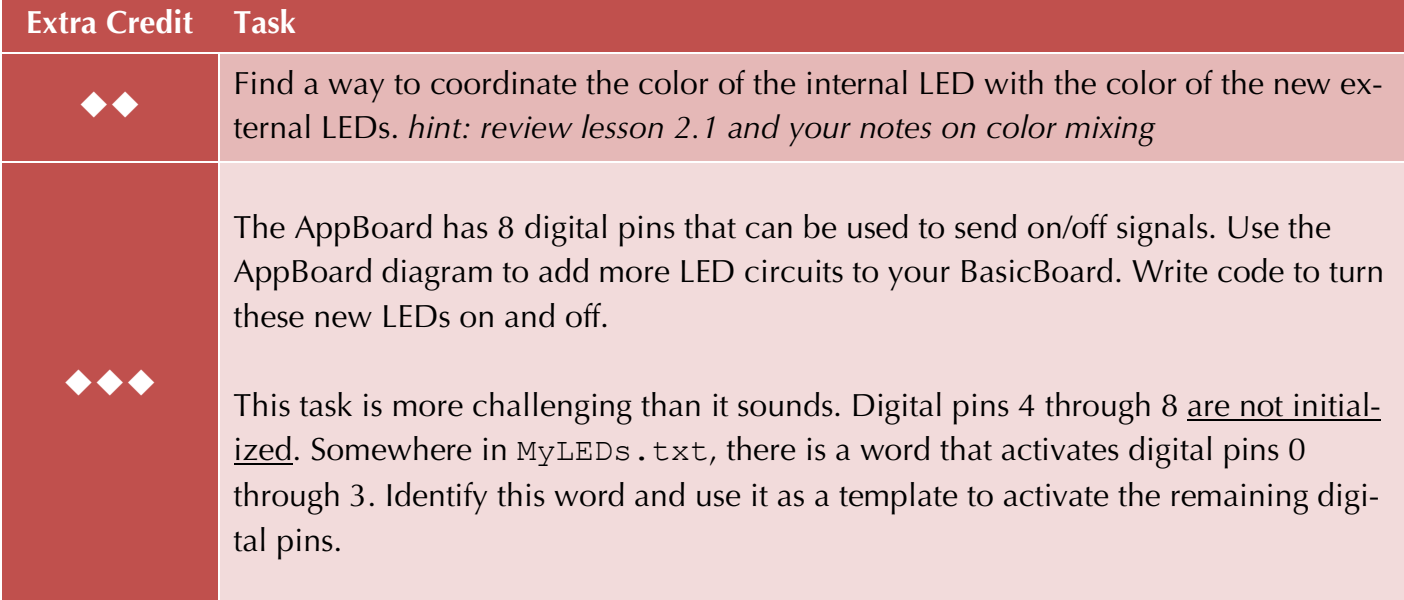

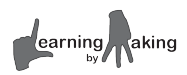

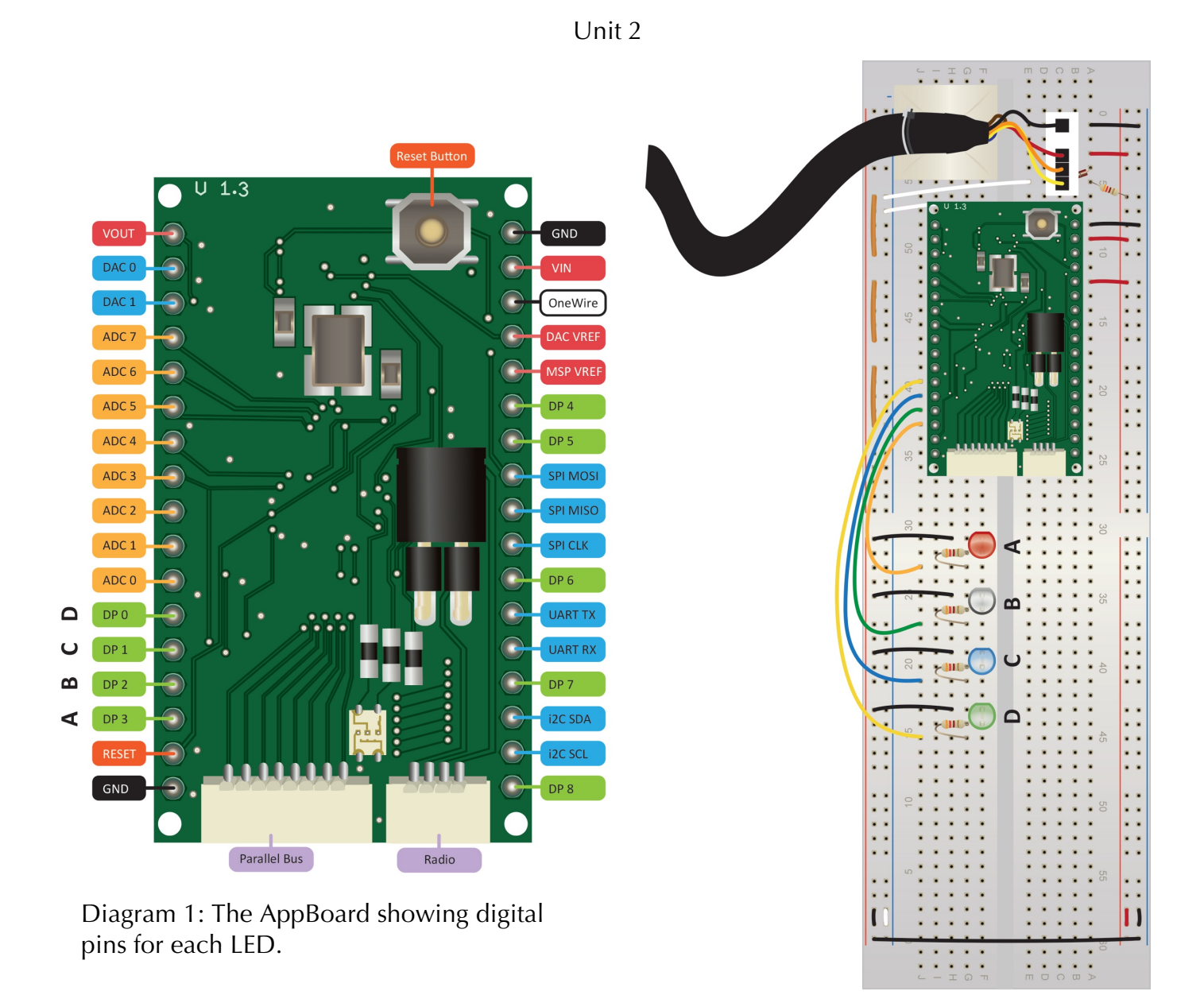

Diagram 2: Example BasicBoard with four LED circuits.

# **2.7 Blinking LEDs**

### **Getting Started**

#### **Fact A**

In TurtleLogo the following word nudged the turtle forward in brief bursts.

#### **Fact B**

program more flexible using variables.

```
to turtle-wait
     repeat 10 [ fd 20 wait 10]
```

```
end
```
# In TurtleLogo, you had the ability to make your

```
to box
     repeat 4 [ fd 100 rt 90 ]
end
to draw-box :n
     repeat 4 [ fd :n rt 90 ]
end
```
#### **Fact C**

All three Logo programming languages use repeat, wait, and variables.

In this lesson, you will use these facts to build and solve LED puzzles.

### **Learning Goals**

- $\checkmark$  Use the Logo words repeat and wait to create blinking light patterns
- $\checkmark$  Create and solve blinking light puzzles with fellow classmates

### **Instructions**

**1.** Gather the following materials:

 HP Stream **BasicBoard** 

- **2.** Use notes from earlier lessons to accomplish the following:
	- Connect the BasicBoard to the computer
	- Start your **myLEDs** project
	- Turn on all four LEDs
	- Open the file MyLEDs.txt
- **3.** The uLogo program, MyLEDs.txt already includes two words to make the red LED blink.
	- Based on what you see in this program and your understanding of Logo, run both of these words. Recall, wait 10 means wait for 10 tenths of a second.
	- In your notebook, record your procedure and explain the structure and function of the two logo words.

**4.** Complete the LED challenges.

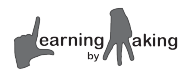

# **Challenges**

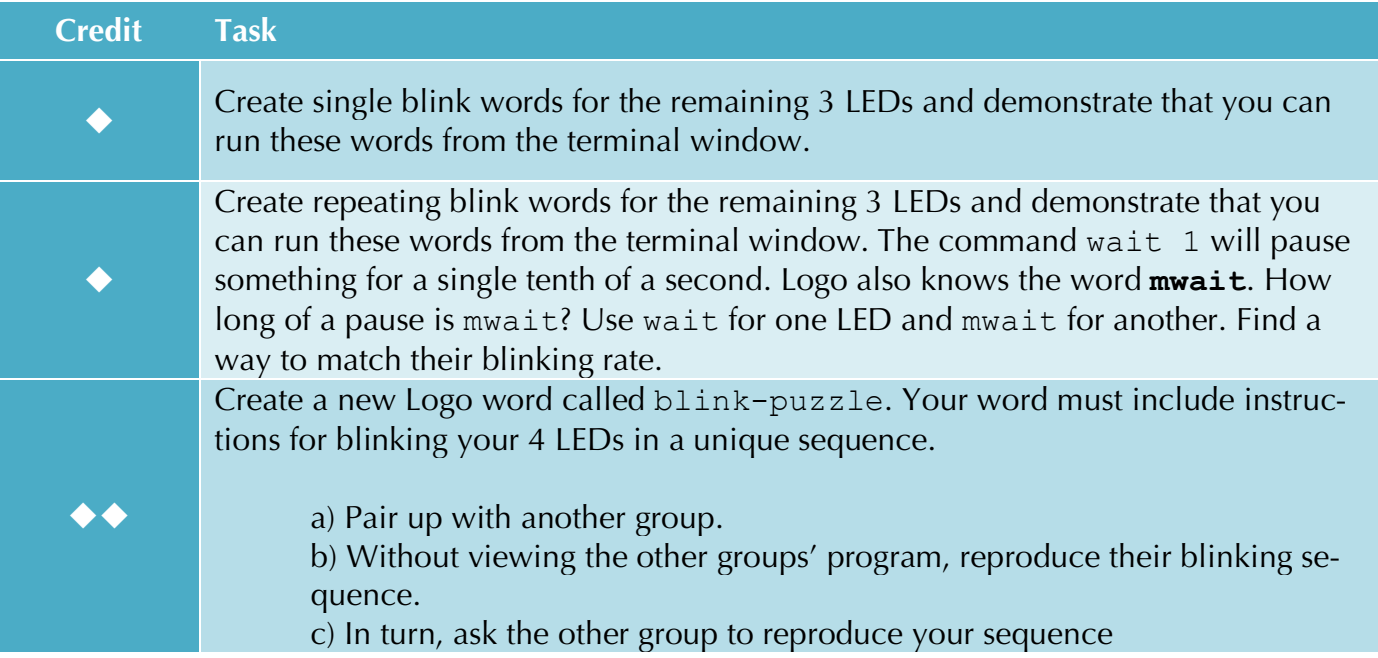

# *Helpful Hints*

If you get an error message, see if you can figure out what you did wrong by asking a classmate for help. If all else fails, ask your teacher.

Watch the FTDI cable after download. If it slowly blinks red and green, the AppBoard is working.

If a text file is modified but has not been saved, you should see a star symbol (\*) on the top of the text editor window.

**jLogo** commands must begin with a dot. **uLogo** commands do not begin with a dot.

Every time you make a change to your program, you must run the following three jLogo commands:

**.compile .download .run-once**

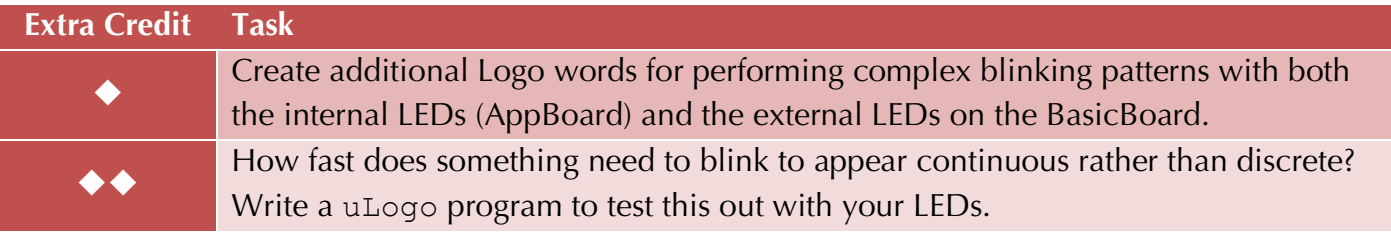

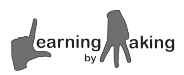

# **2.8 Coded Communications**

# **Getting Started**

Morse Code is a method of communicating using a series of short and long pulses. These are typically referred to as "dots" and "dashes".

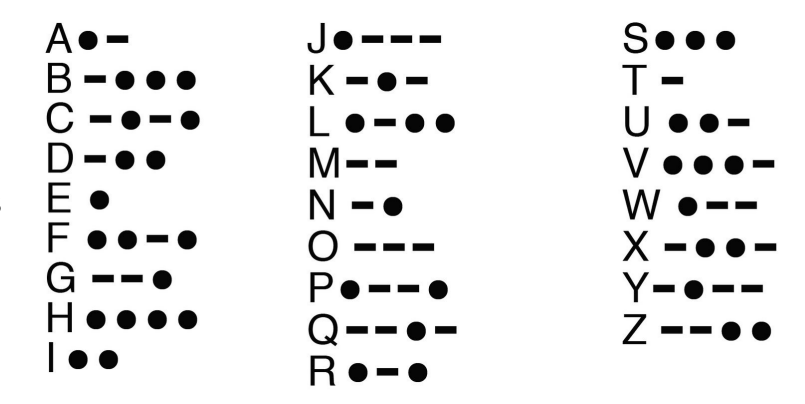

#### **Morse Code Rules**

 The length of a dot is one unit The length of a dash is three units The space between dots and dashes for a single letter is one unit The space between letters is three units The space between words is seven units

# **Learning Goals**

- $\checkmark$  Write a Morse Code communication program in Logo
- $\checkmark$  Test and refine a Logo program based on peer feedback
- $\checkmark$  Present your Morse Code communication device with a demonstration and explanation

### **Instructions**

- **1.** Gather the following materials:
	- HP Stream BasicBoard
- **2.** Use notes from earlier lessons to accomplish the following:
	- Connect the BasicBoard to the computer
	- Start your **myLEDs** project
	- Turn on all four LEDs
	- Open the file MyLEDs.txt
- **3.** Complete the Morse Code challenges.

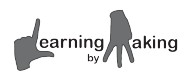

### **Challenges**

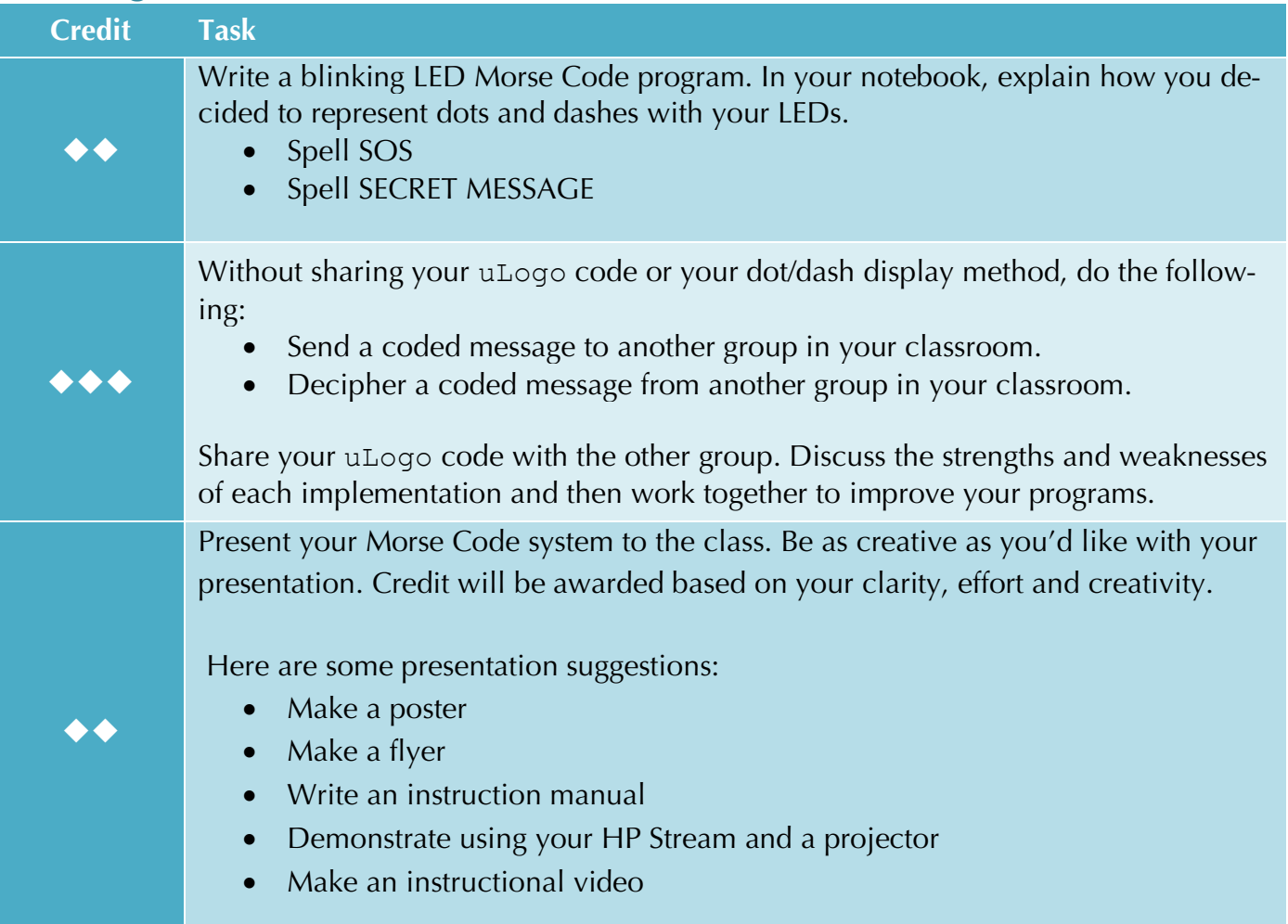

# *Helpful Hints*

If you get an error message, see if you can figure out what you did wrong by asking a classmate for help. If all else fails, ask your teacher.

Watch the FTDI cable after download. If it slowly blinks red and green, the AppBoard is working.

If a text file is modified but has not been saved, you should see a star symbol (\*) on the top of the text editor window.

**jLogo** commands must begin with a dot. **uLogo** commands do not begin with a dot.

Every time you make a change to your program, you must run the following three jLogo commands:

- **.compile**
- **.download**
- **.run-once**

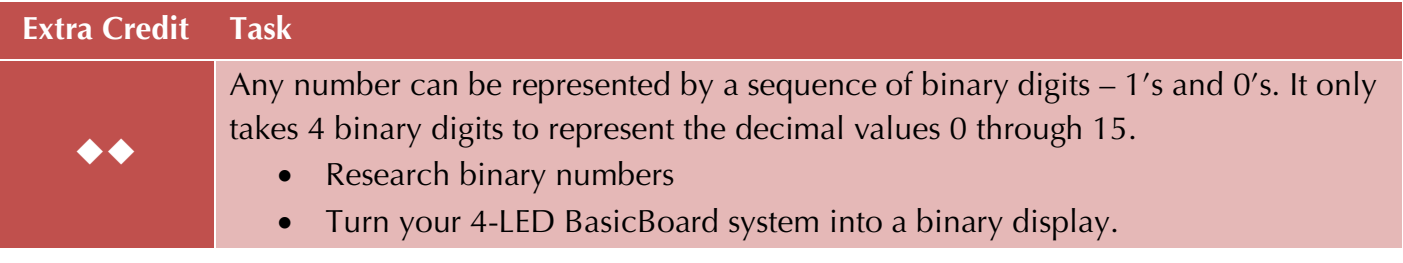

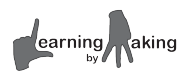